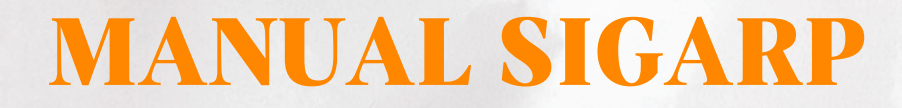

# **GERAR CONTRATO NO SIGARP**

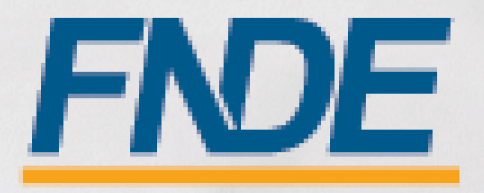

# Sumário

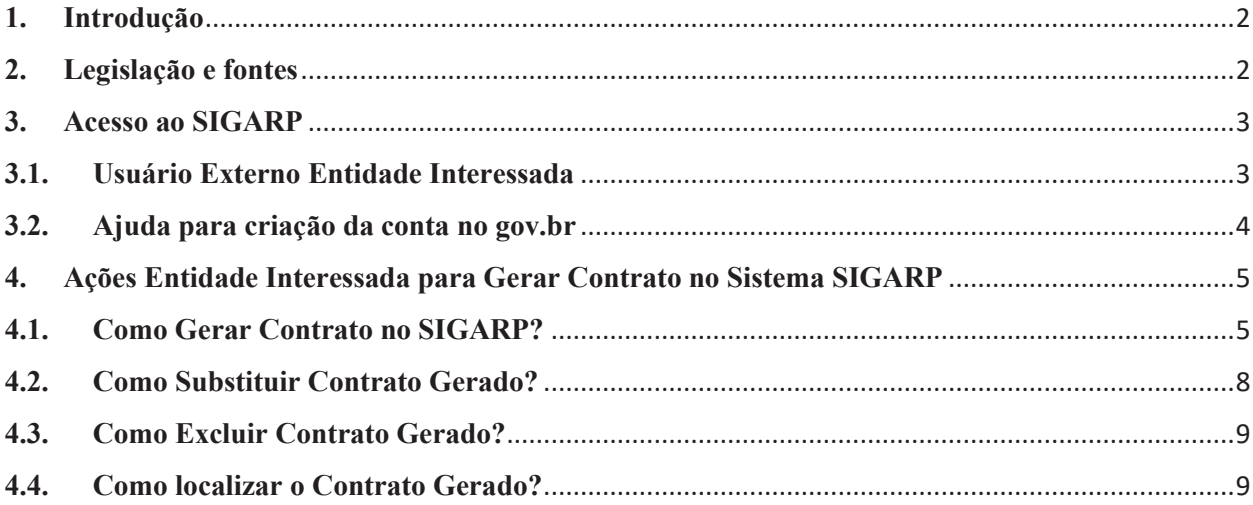

# **1. Introdução**

O Registro de Preços Nacional – RPN é um modelo de gestão compartilhada de compras, em que o FNDE presta assistência técnica aos sistemas de ensino, visando ao atendimento de suas demandas por bens e serviços. Trata-se de instrumento administrativo que abrange a elaboração de especificações, estudo de mercado, realização da licitação, promoção de qualidade e **gestão de atas de registro de preços**.

A gestão das Atas é feita através do e Sistema de Gerenciamento de Atas de Registros de Preços – **SIGARP**. O Sistema, que recebeu em 2013 o prêmio de 1º lugar no Concurso de Boas Práticas da Controladoria-Geral da União (CGU), na categoria aprimoramento dos controles internos administrativos, visa tornar mais ágil o processo de adesão, fornecer informações gerenciais, armazenar resultados e disponibilizá-los às entidades interessadas e à sociedade.

 A Chefia de Projeto de Gerenciamento de Registro de Preços - CGREP, vinculada à Coordenação de Gerenciamento de Atas e Controle de Qualidade - CORPQ/CGCOM/DIRAD/FNDE, é gestora e operadora do SIGARP, presta assistência aos entes federados e fornecedores no manuseio do sistema e no cumprimento das obrigações estabelecidas nas atas de registro de preços, editais e legislação pertinente.

O Sistema SIGARP possibilita gerar contratos de forma padronizada e em acordo com a minuta de contrato aprovada pela Procuradoria Federal do FNDE (PF-FNDE) no âmbito da licitação, mitigando o risco de acréscimos e supressões de cláusulas.

Para detalhar e demonstrar as ações realizadas pelos contratantes, para Gerar Contrato, foi elaborado o **Manual de Orientações para Gerar Contrato**, que possui telas e os pontos de alerta em cada etapa da ação.

# **2. Legislação e fontes**

- Lei  $N^{\circ}$  14.133, de 1° de abril de 2021
- Decreto  $N^{\circ}$  11.462, de 31 de março de 2023
- · Decreto n° 8.936, de 19 de dezembro de 2016
- · Portaria 341, de 19 de junho de 2023
- · Portaria 440, de 7 de agosto de 2023
- http://www.fnde.gov.br/sigarpweb/
- http://faq-login-unico.servicos.gov.br/en/latest/ perguntasdafaq/oquee.html

#### **3. Acesso ao SIGARP**

Para iniciar o processo de Gerar Contratos, faz-se necessário acessar o Sistema SIGARP e solicitar a liberação do acesso selecionando o perfil Entidade Interessada e haver cadastro prévio na plataforma do gov.br, considerando que os sistemas possuem integração para a identificação do usuário. Após a liberação do perfil, o usuário somente acessará o SIGARP utilizando seu CPF e senha cadastrados no gov.br.

#### **3.1. Usuário Externo Entidade Interessada**

- 1- Acesse a página do SIGARP no Portal de Compras do FNDE: https://www.fnde.gov.br/sigarpweb
- 2- Verifique que no local de acesso aparecerá o ícone do **govolor**, conforme tela seguinte:

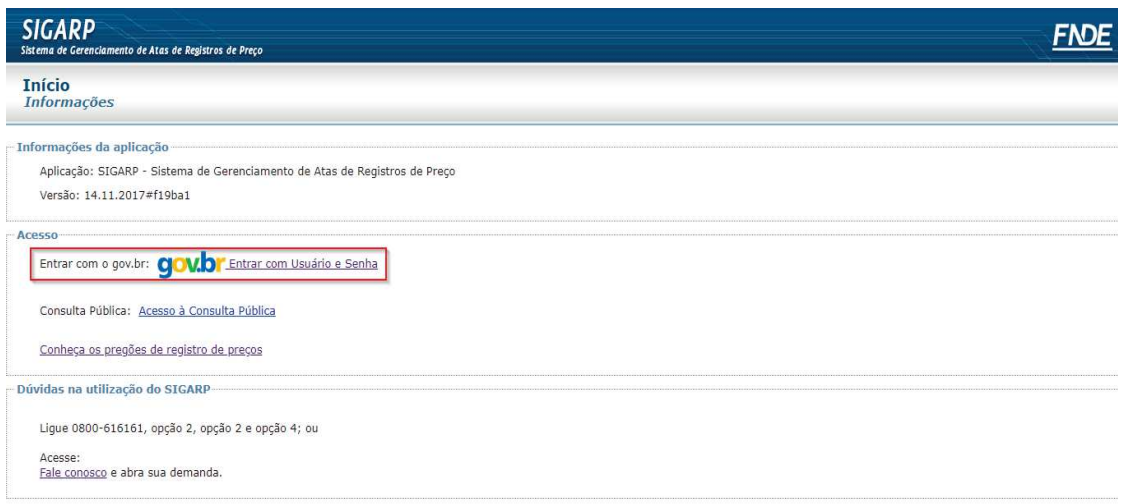

3- Ao clicar no ícone do **govbr**, você será direcionado para a tela a seguir e deverá clicar em "Entrar com gov.br".

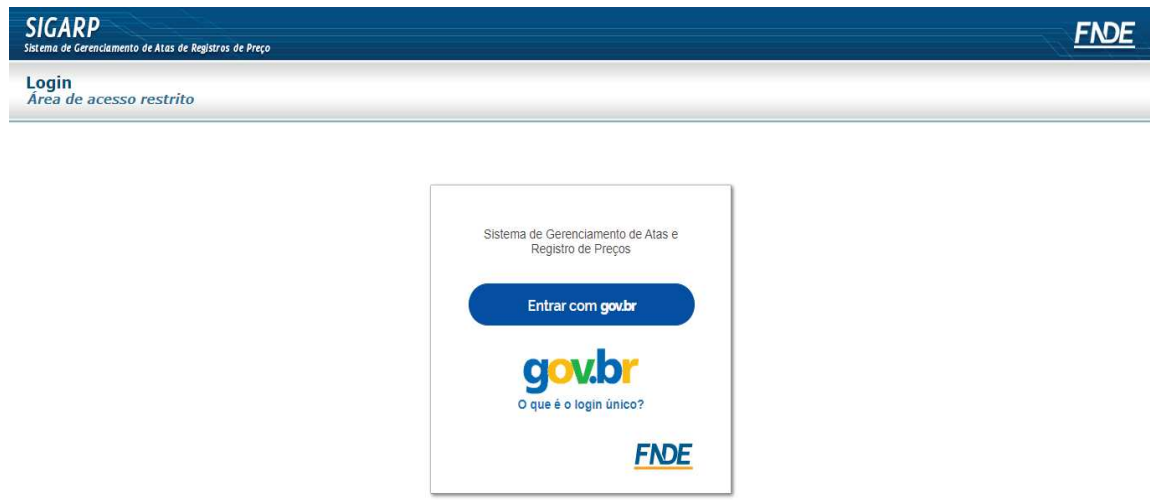

4- Na tela seguinte, à esquerda, aparecerá o ícone para a criação da conta no **goubr** conforme tela abaixo. Caso já possua conta no Gov.br, acesse utilizando seu CPF e senha.

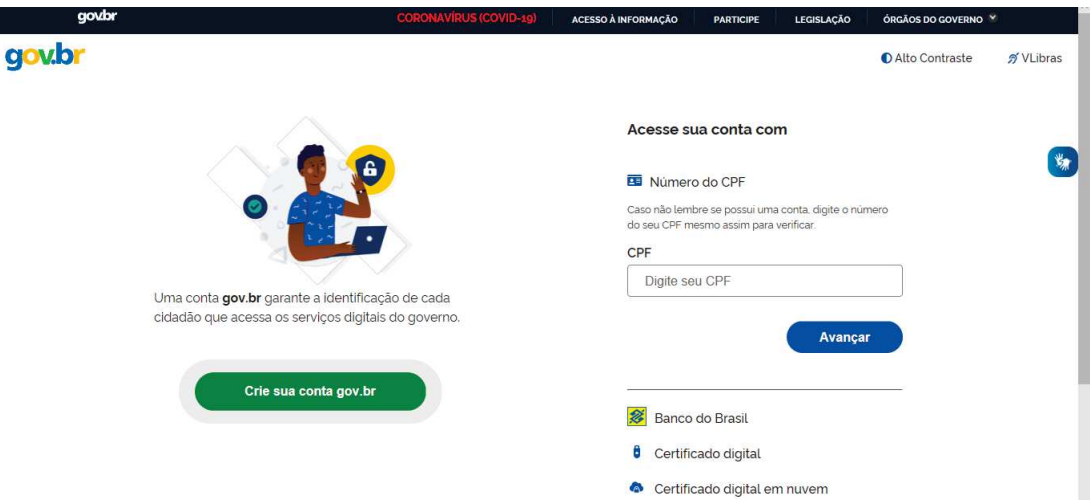

5- Para criar sua conta no **govb**, siga as instruções disponíveis no link seguinte e lembre de ter em mãos os números do seu CPF, pois **não há possibilidade de cadastro sem CPF**.

Passo a passo para criar conta no gov.br: http://faq-login**unico.servicos.gov.br/en/latest/\_perguntasdafaq/contaacesso.html** 

6- Caso o CPF de acesso ainda não esteja vinculado ao CNPJ da Entidade Interessada no SIGARP, será necessário ainda informar o "telefone", "e-mail" e clicar em "Confirmar" para que a solicitação de acesso seja encaminhada para análise do FNDE. Você receberá e-mail informando que a solicitação está sendo analisada e, após a análise, receberá outro e-mail, autorizando ou recusando o acesso.

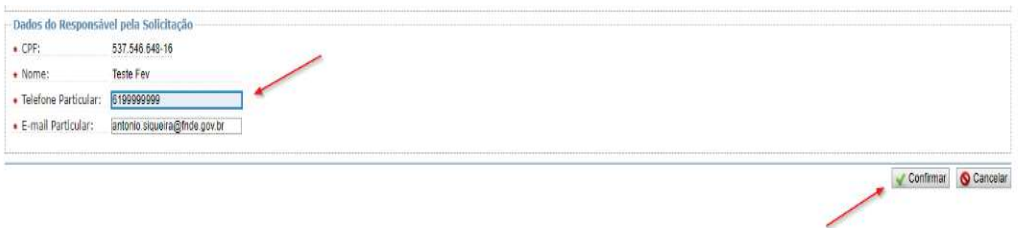

Após acessar o SIGARP seguindo o passo a passo descrito no item 3.1 o usuário será redirecionado para a página inicial do Sistema e poderá iniciar as etapas para **gerar contrato**.

#### **3.2. Ajuda para criação da conta no gov.br**

Atenção: caso enfrente dificuldades na criação de sua conta, o **goub** disponibiliza o serviço de ajuda no link:

http://faq-login-unico.servicos.gov.br/en/latest/\_perguntasdafaq/comopossoteajudar.html

· Basta acessar "Como Podemos te ajudar?", preencher os passos da dúvida ou problema e **anexar Print (foto/captura da tela)** sobre a dúvida ou problema. A ausência das informações e do Print (foto/captura da tela) impossibilita análise e retorno por parte da equipe do gov.br).

### **4. Ações Entidade Interessada para Gerar Contrato no Sistema SIGARP**

São atribuições da Entidade Interessada acompanhar as solicitações de utilização/adesão cadastradas previamente no SIGARP (Manual para Solicitar Adesão no SIGARP) e gerar o contrato das solicitações que se encontram autorizadas, aptas para contratação junto ao fornecedor registrado.

Para Gerar o Contrato é importante que você esteja em posse das seguintes informações:

- · Número da Solicitação no SIGARP;
- · Número do Contrato (é sequencial da Entidade Contratante);
- · Ato de Nomeação (é o ato que nomeou o representante da Prefeitura/Secretaria/Instituto);
- · Local de Publicação (local em que foi publicado o Ato de Nomeação (Diário Oficial, Jornais etc.));
- · Data de Publicação (data da publicação do Ato de Nomeação); e
- · Informações da Nota de Empenho.

Atenção!!! O Contrato somente pode ser gerado se o item estiver dentro da validade da Ata de Registro de Preços e a solicitação autorizada no SIGARP, ou seja, com o ofício de ciência do Fornecedor e Ofício de Autorização do FNDE na qualidade de Órgão Gerenciador.

#### **4.1. Como Gerar Contrato no SIGARP?**

Para Gerar Contrato no SIGARP você deverá informar o número da solicitação e clicar em "Confirmar" ou somente confirmar, para que seja exibida a "Lista de Solicitações de Adesão", conforme passo a passo abaixo:

- 1- Clicar em "Contratação";
- 2- Clicar em "Gerar Contrato";
- 3- Informar o "Nº da Solicitação";
- 4- Clicar em "Confirmar"; e
- 5- Identificar a solicitação a que se pretende gerar contrato e clicar na lupa, na coluna "Ações".

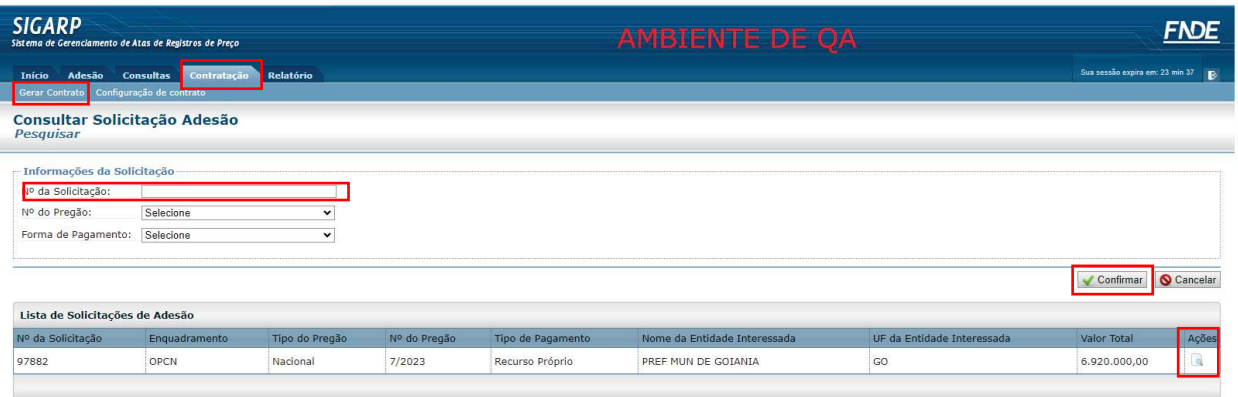

Após clicar na lupa você será redirecionado(a) para a página "Consultar Solicitação de Adesão; Ver Solicitação – Gerar Contrato". Nessa página é possível verificar os detalhes da solicitação, tais como:

- · Ofício de Anuência do Fornecedor em "Anuência";
- · Ofício de Autorização do FNDE em "Autorização Anuência";
- Item $(ns)$ ;
- · Nº CATMAT;
- · Valor Unitário;
- · Quantidade;
- Valor Total.

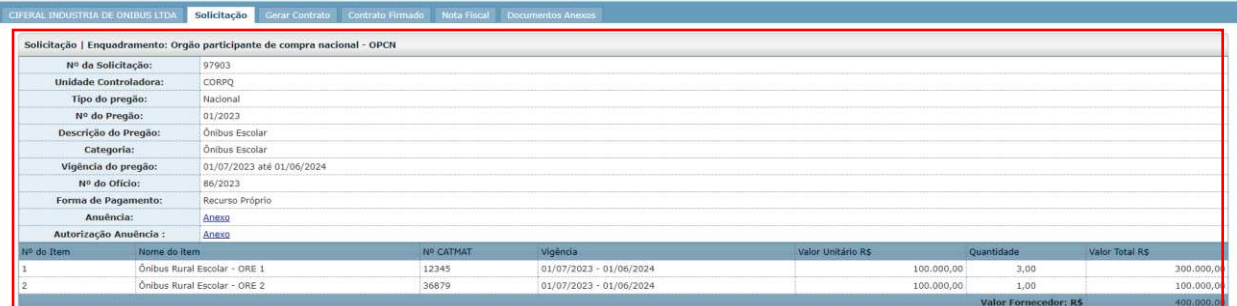

Agora, localize a aba "Gerar Contrato" (fica ao lado das informações do Fornecedor) e siga o passo a passo abaixo:

- 1- Clicar em "Gerar Contrato"; e
- 2- Clicar em "Gerar Novo Contrato".

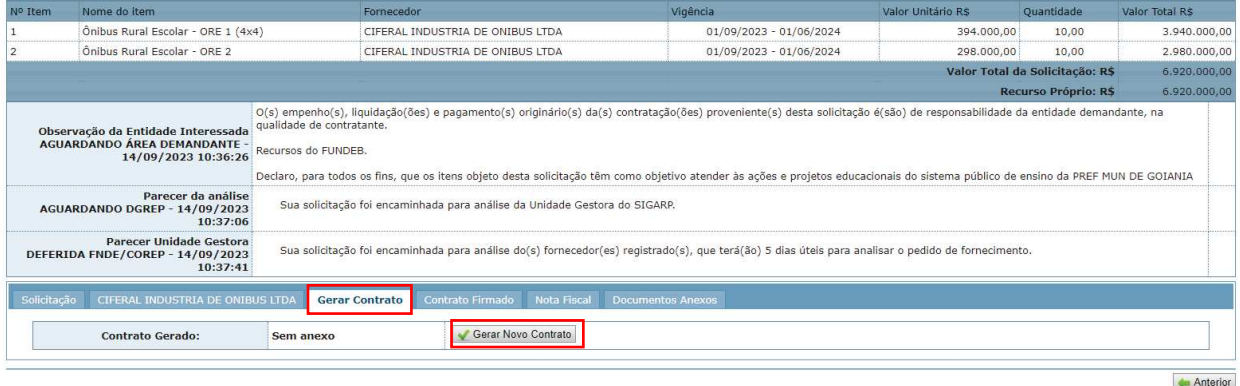

- 1- Informar o "Número do Contrato", que é sequencial da Entidade Interessada a que você representa;
- 2- Informar o "Ato de Nomeação", que é o documento (Decreto, Portaria, Lei etc.) que nomeou o representante da Entidade Interessada que irá assinar o Contrato;
- 3- Informar o "Local de Publicação" em que foi publicado o Ato de Nomeação (Diário Oficial, Jornais etc.); e
- 4- Informar a "Data de Publicação".

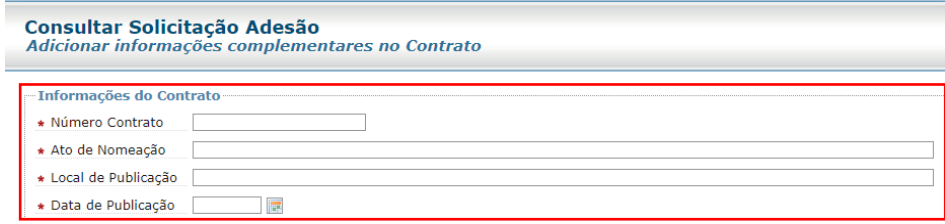

As "Informações da Entidade Contratante" são preenchidas de forma automática pelo SIGARP, entretanto, caso seja necessário, é possível editar e informar os dados do responsável que irá assinar o Contrato. Contudo, as linhas "Entidade" e "CNPJ" não permitem alteração.

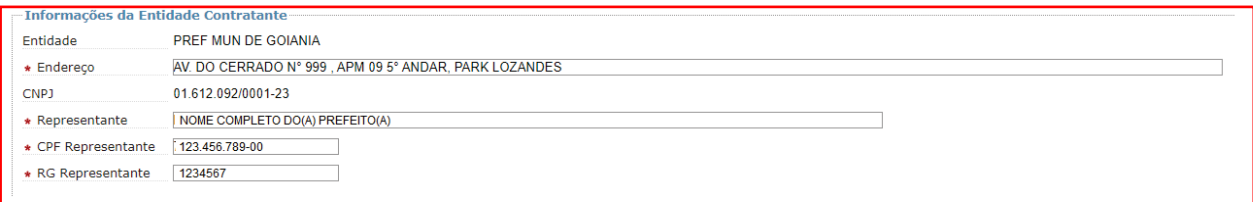

Já as "Informações do Fornecedor Contratado" são preenchidas de forma automática e não podem ser editadas.

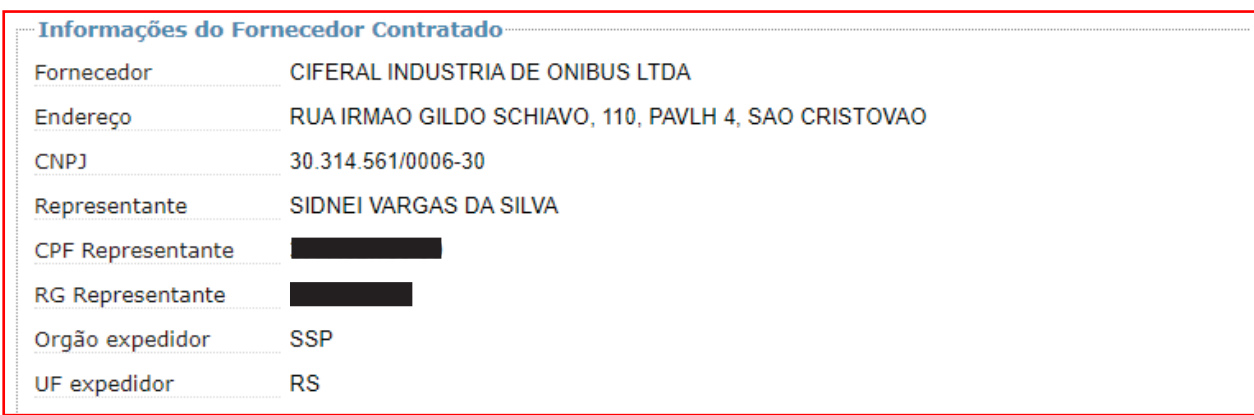

A seguir, deve-se informar a "Quantidade" referente a cada item que será contratado.

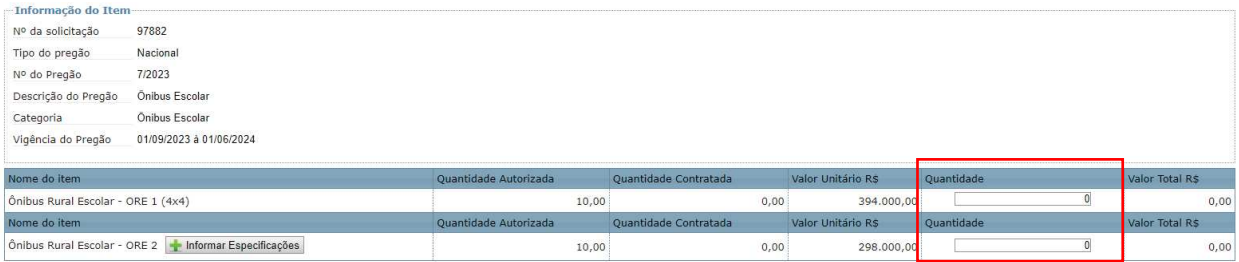

ATENÇÃO!!! Caso conste o botão "Informar Especificações" significa que o item possui diferentes configurações e, para que o Contrato seja gerado, faz-se necessário a indicação da(s) quantidade(s) de cada configuração. Ainda, a soma das especificações deverá ser equivalente a quantidade a ser contratada, conforme exemplo abaixo:

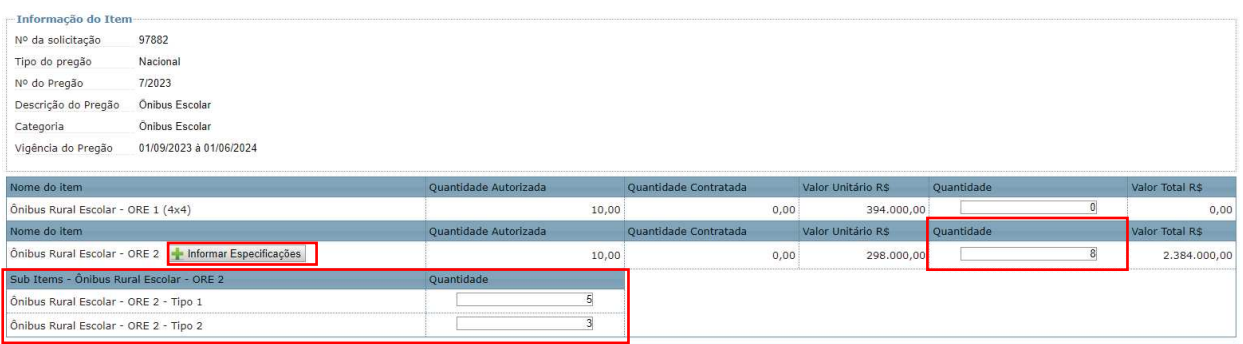

No exemplo acima está sendo gerado um contrato com 8 unidades do item Ônibus Rural Escolar – ORE 2, sendo 5 unidades do "Tipo 1" e 3 unidades do "Tipo 2". Caso o quantitativo seja superior ou inferior o sistema não irá permitir que o Contrato seja gerado.

Após informar as quantidades que serão contratadas, a Entidade Contratante deverá preencher as informações da Nota de Empenho. Para isso, deve-se:

- 1- Clicar em "Adicionar empenho";
- 2- Informar o "Programa de trabalho;
- 3- Informar a "Fonte de recurso";
- 4- Informar o "Elemento de despesa";
- 5- Informar o "Número de empenho";
- 6- Informar a "Data do empenho";
- 7- Informar o "Valor (R\$); e
- 8- Clicar em "Confirmar" para o sistema gravar as informações.

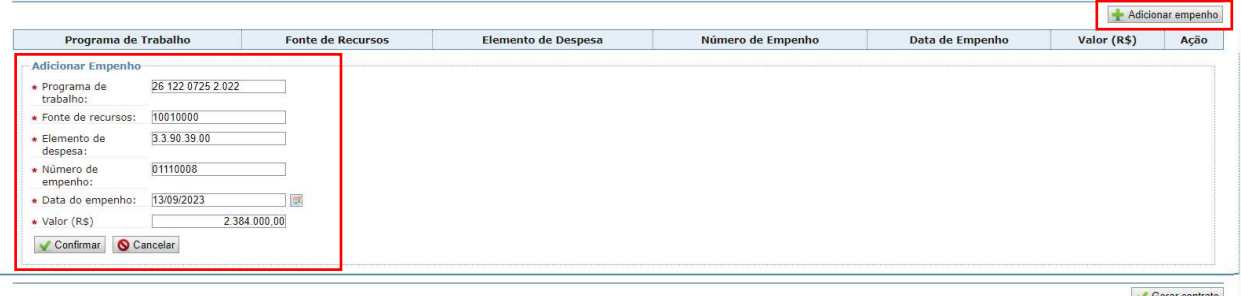

Após salvar as Informações de Empenho, deve-se clicar em "Gerar Contrato" para finalizar a etapa de gerar o contrato.

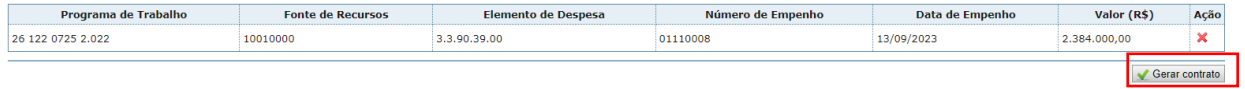

#### **4.2. Como Substituir Contrato Gerado?**

Se você identificou a necessidade de alterar/substituir alguma informação do arquivo do Contrato Gerado no SIGARP é necessário seguir o passo a passo até a aba "Gerar Contrato" e clicar em "Substituir Contrato Gerado", conforme passo a passo abaixo:

- 1- Clicar em "Gerar Contrato"; e
- 2- Clicar em "Substituir Contrato Gerado".

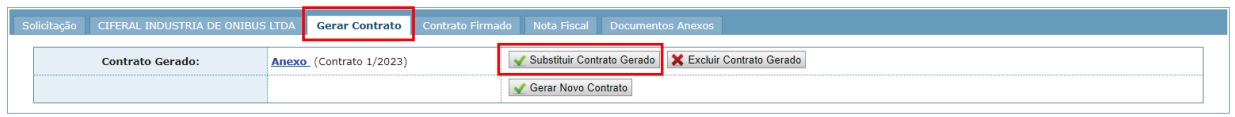

Após clicar em "Substituir Contrato Gerado" o sistema irá solicitar a confirmação da ação.

- 1- Para continuar, deverá clicar em "Confirmar"; e
- 2- Para desistir da substituição, clicar em "Cancelar".

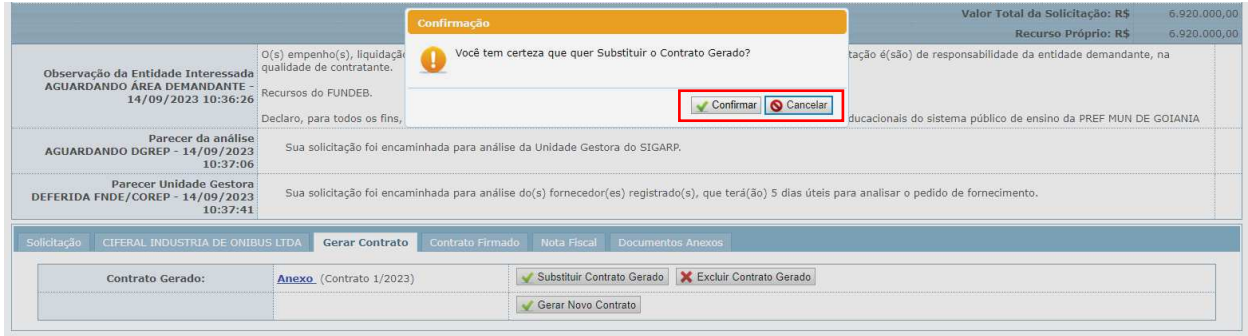

ATENÇÂO!!! Ao clicar em "Confirmar" para a substituição do Contrato, o Sistema SIGARP irá abrir a página com as quantidades informadas no Contrato anterior preenchidas, bem como as especificações, se houver. Será necessário preencher novamente as Informações do Contrato (número do contrato, ato de nomeação e ato de atribuição) e as informações da nota de empenho. Caso a alteração/substituição seja nas quantidades, é possível atualizar. Após preencher todas as informações, clicar em "Gerar Contrato" para finalizar a substituição.

ATENÇÃO!!! Não é possível substituir contrato que já tenha sido assinado e inserido no SIGARP pelo Fornecedor.

#### **4.3. Como Excluir Contrato Gerado?**

Se você identificou a necessidade de excluir o do arquivo do Contrato Gerado no SIGARP é necessário seguir o passo a passo até a aba "Gerar Contrato" e clicar em "Excluir Contrato Gerado", conforme passo a passo abaixo:

- 1- Clicar em "Gerar Contrato"; e
- 2- Clicar em "Excluir Contrato Gerado".

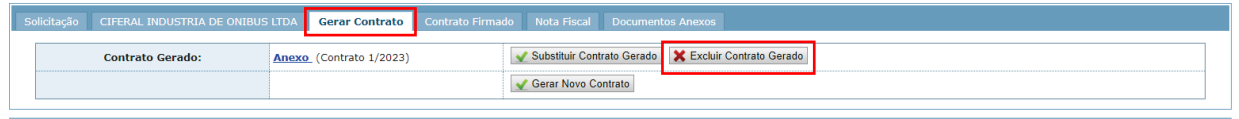

Após clicar em "Excluir Contrato Gerado" o sistema irá solicitar a confirmação da ação.

- 1- Para continuar, deverá clicar em "Confirmar"; e
- 2- Para desistir da exclusão, clicar em "Cancelar".

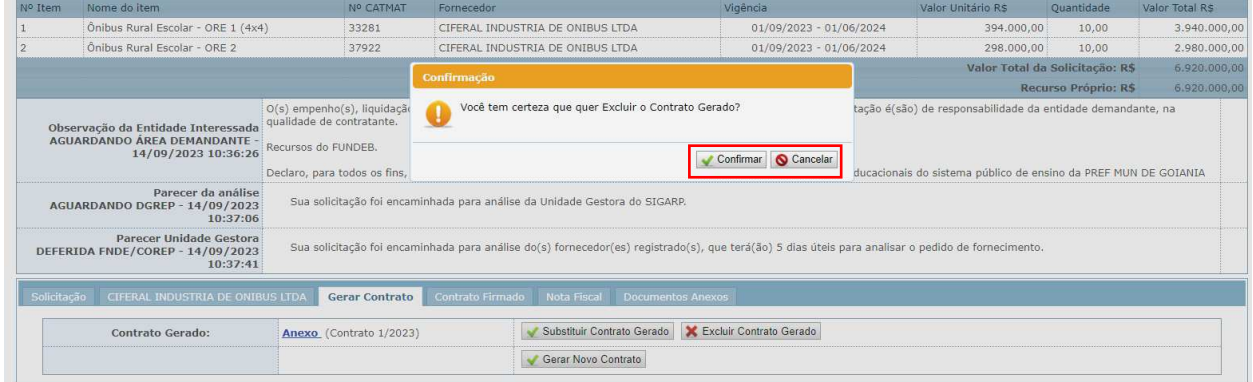

ATENÇÃO!!! Não é possível excluir contrato que já tenha sido assinado e inserido no SIGARP pelo Fornecedor.

#### **4.4. Como localizar o Contrato Gerado?**

Para localizar o Contrato Gerado no SIGARP será necessário consultar a solicitação na aba de "Consultas" da página inicial. Segue abaixo passo a passo para localizar o Contrato Gerado:

- 1- Clicar em "Consultas";
- 2- Clicar em "Consultar Solicitação da Entidade Interessada";
- 3- Informar o "Nº da Solicitação";
- 4- Clicar em "Confirmar" para que seja exibida a "Lista de Solicitações de Adesão"; e
- 5- Na coluna "Ações", clicar na Lupa.

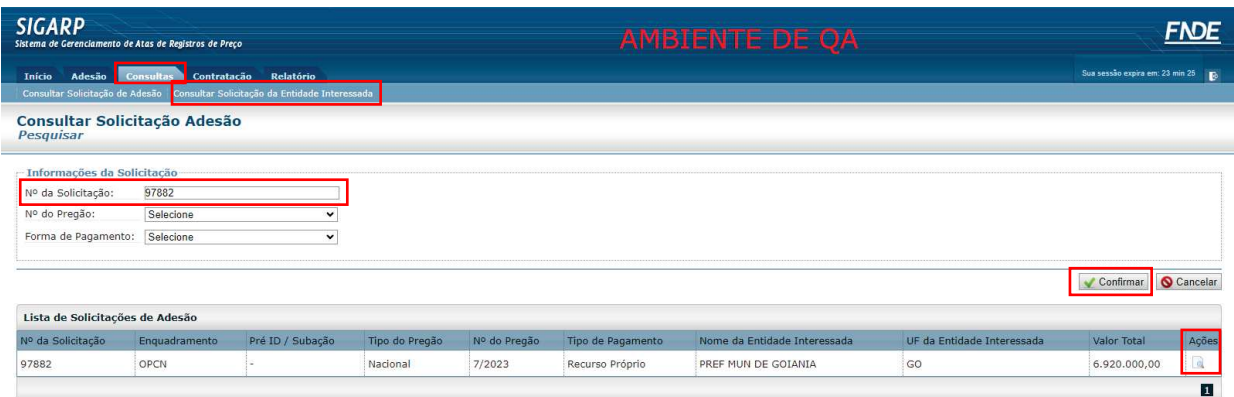

Após clicar na lupa você será redirecionado(a) para a página "Consultar Solicitação de Adesão – Ver Solicitação". Nessa página é possível verificar os detalhes da solicitação, tais como:

- · Ofício de Anuência do Fornecedor em "Anuência";
- · Ofício de Autorização do FNDE em "Autorização Anuência";
- $\bullet$  Item(ns);
- · Valor Unitário;
- · Quantidade;
- Valor Total.

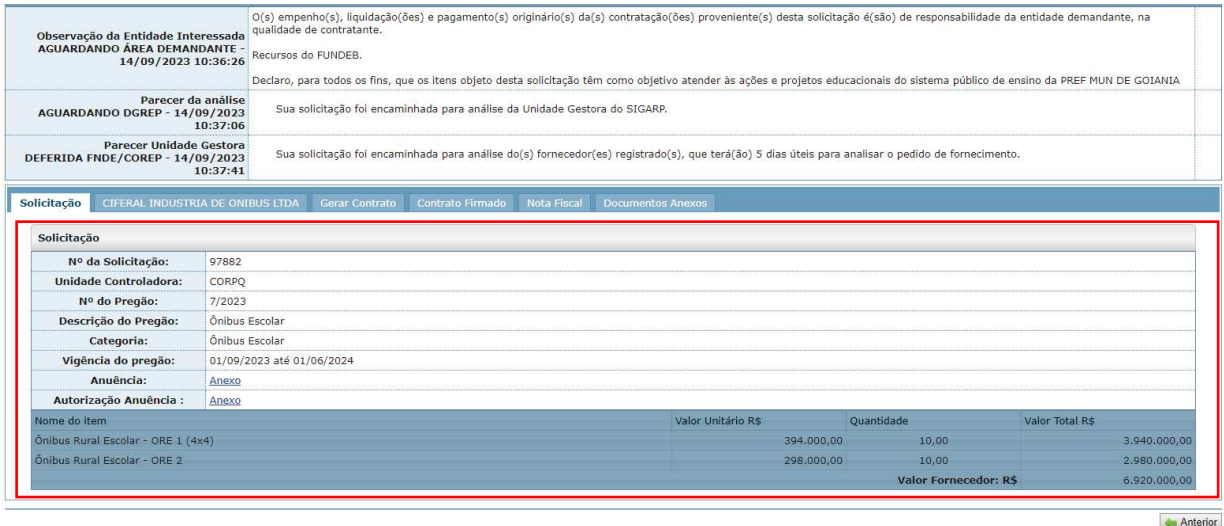

Agora, localize a aba "Gerar Contrato" (fica ao lado das informações do Fornecedor) e siga o passo a passo abaixo:

- 1- Clicar em "Gerar Contrato"; e
- 2- Clicar em "Anexo" para baixar (fazer download) do Contrato Gerado.

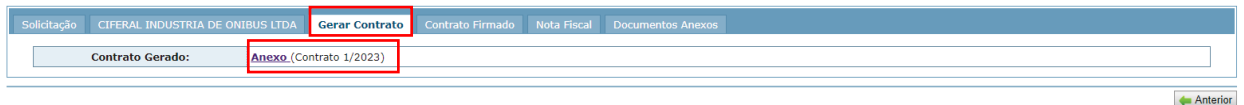

**Pronto! Agora que você está de posse do Contrato Gerado, é só proceder com a assinatura entre as partes (Contratante x Contratada) e executar**  $\circledcirc$ **.** 

Para enviar comentários, sugestões de melhoria ou expressar sua opinião sobre o SIGARP, entre em contato conosco pelo e-mail: sigarp@fnde.gov.br.